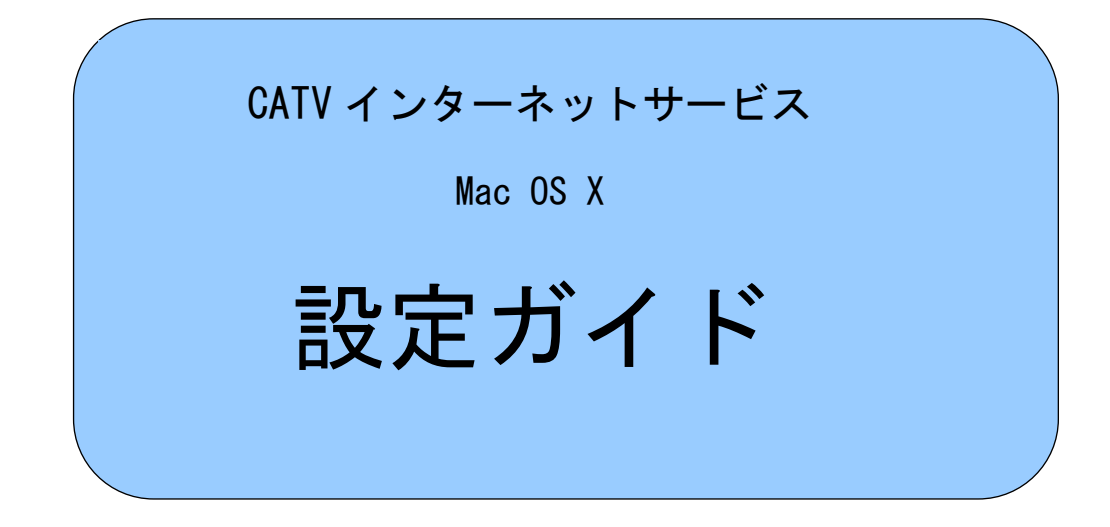

※ご注意事項

Mac OS 9.x 以前の OS をお使いのお客様は、次ページからの設定方法では CATV インターネットに接続することができません。ブロードバンドルータを ご利用ください。ご不明な点は、aikis までご相談ください。

メールソフトの設定については、インターネット接続完了後、aikis ホームページ・ aikis ご利用ガイド(http://www.aikis.or.jp/aikis/guide/index.html)をご参照の うえ、設定を行ってください。

#### はじめに

ここでは、Macintosh(マッキントッシュ)で CATV インターネットサービスをご利用いただく ための、基本的な設定方法についてまとめています。

- ●ご紹介している設定方法につきましては aikis で動作の確認をしておりますが、全ての機能 について確認したわけではなく、また aikis として全ての機能の動作を保証するものではあり ませんのでご了承下さい。
- ●お客さまがご使用になっているネットワーク機器、Macintosh (OS, ツールを含む) のインス トール状態等により、本書と同じ設定が見かけ上されていても、うまくつながらない場合があ ります。その場合は、システムの再インストールや使用するネットワーク機器を変更するとい った処置が必要になる場合があります。
- ●接続に必要な機器及びソフトは、既に接続及びインストールされていることを前提にしてい ます。それぞれの機器やソフトに関するお問い合わせは、販売店またはメーカー等にお問い合 わせ下さい。
- ●この手順書に従って設定して、うまく接続できない場合や、もとの設定内容が失われた場合 にも、aikis はいかなる責任も負いかねますのでご了承下さい。
- ●設定を始めるにあたって、弊社よりお送りしております結果通知書類をお手元にご用意下さ い。

## インターネットへの接続設定 -Mac OS X での設定方法-

以下では、Mac OS X 標準の PPPoE を使ったインターネットへの接続方法をご紹介しています。設 定は、通常、パソコン購入後1度だけ行います。

#### ※ご注意※

ブロードバンドルータをお使いの場合は、以下の方法で設定しないでください。ルータでの設定 が必要ですので、ご使用のルータに付属の説明書に従い設定を行ってください。

#### 1. 初期設定を行います。

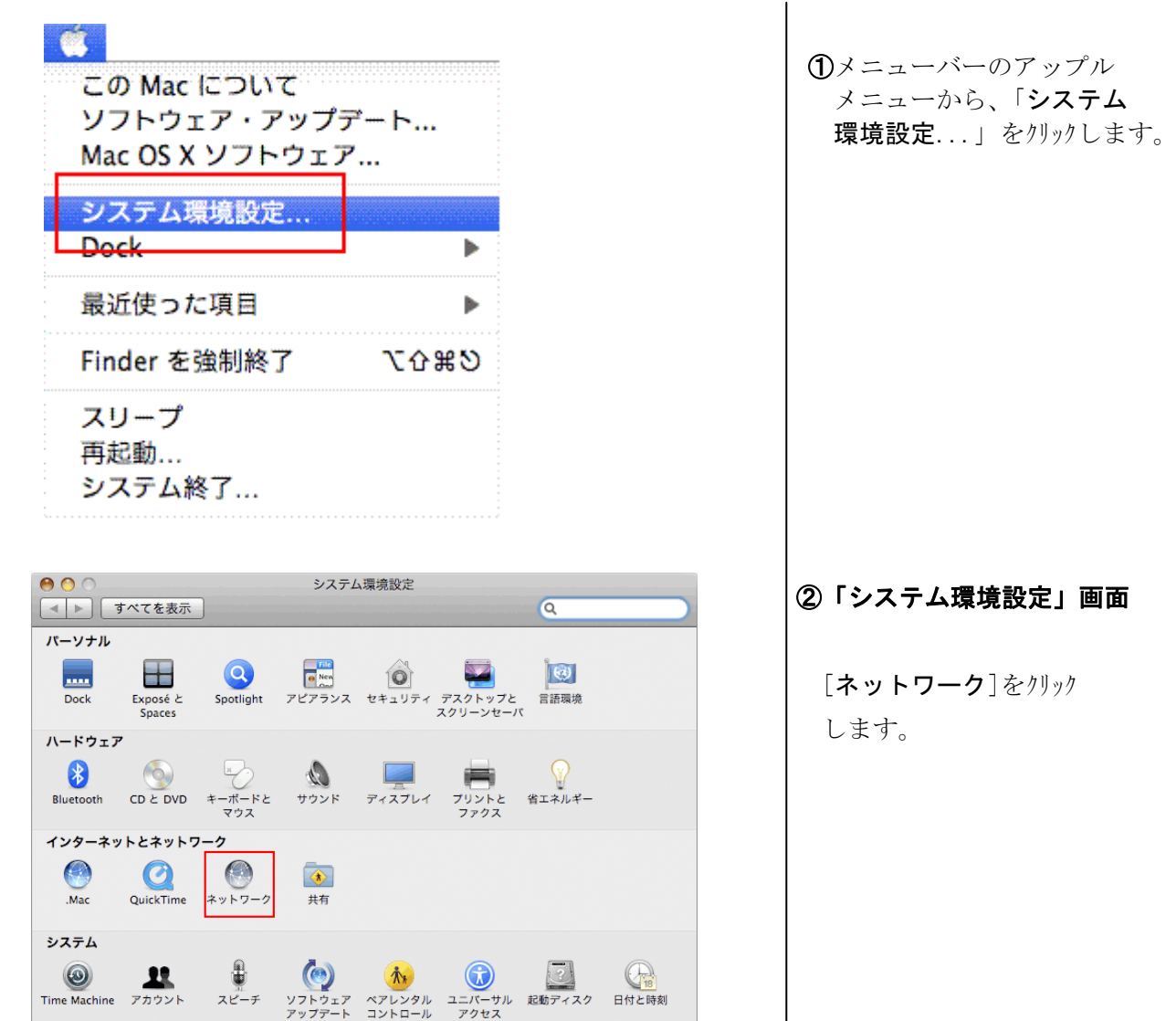

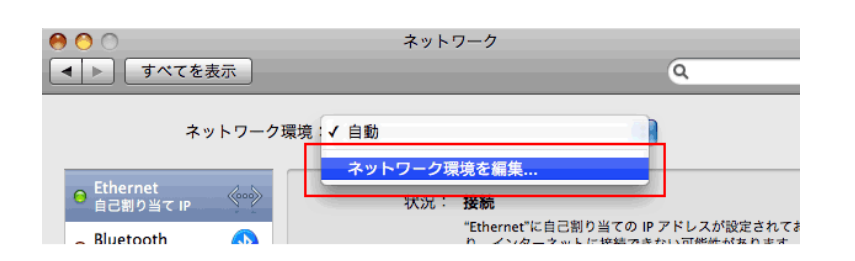

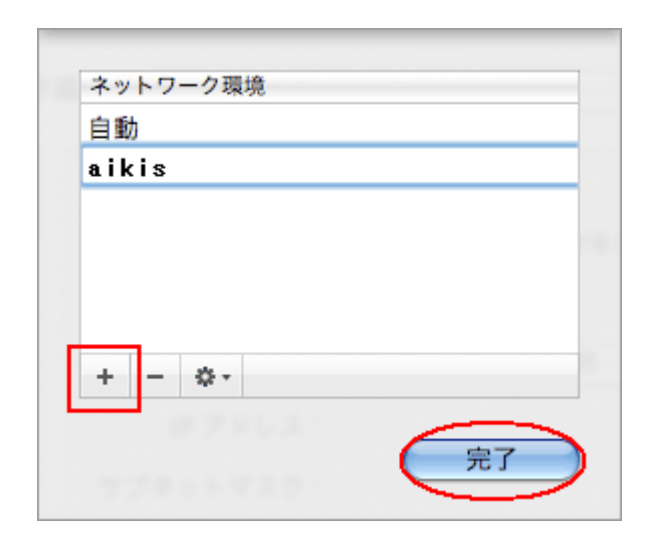

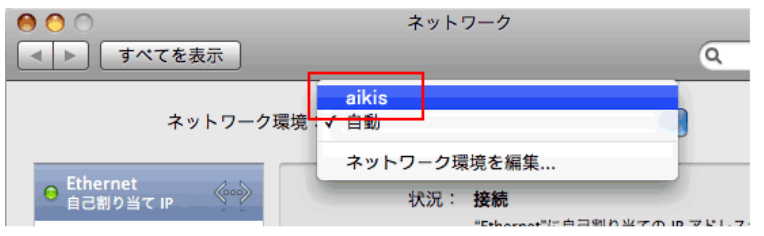

#### ②「ネットワーク」画面

[ネットワーク環境:] から、「ネットワーク環 境を編集...」をクリックします。

### ③「ネットワーク環境」画面

下部の[+]ボタンをクリックし、 「aikis」と入力してください。

入力しましたら、「完了」 ボタンをクリックしてください。

### ④「ネットワーク」画面

「ネットワーク」画面に 戻ります。

[ネットワーク環境:] から、「aikis」をクリックします。

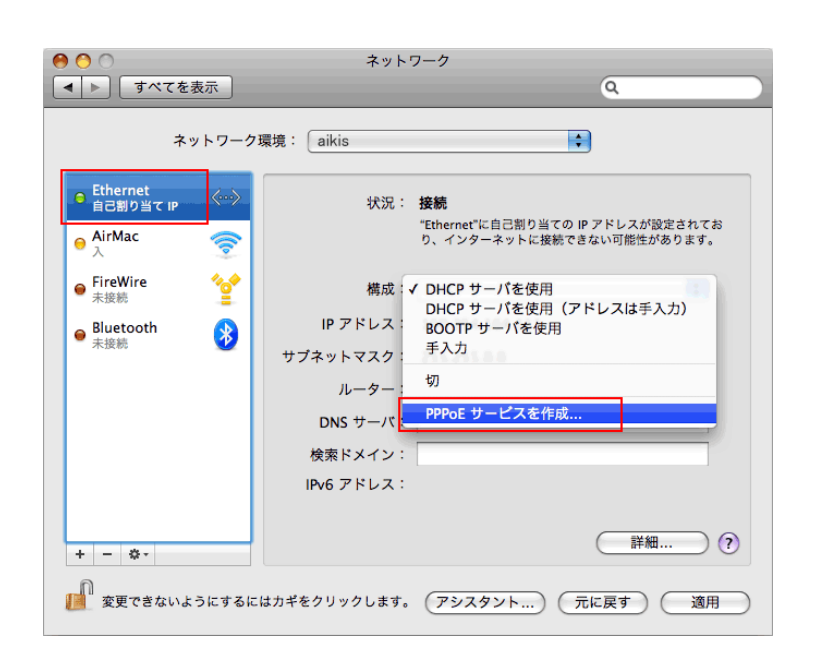

### ⑤「ネットワーク」画面

左側のメニューから、 [Ethernet]をクリック します。

[構成:]から、「PPPoE サービスを作成...」を クリックしてください。

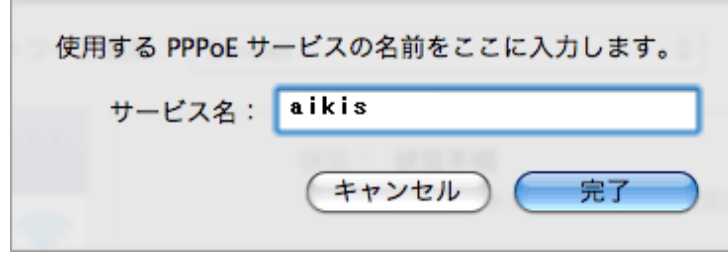

⑥PPPoE サービスの名前

 [サービス名:]に、 「aikis」と入力します。

 入力しましたら、「完了」 ボタンをクリックしてください。

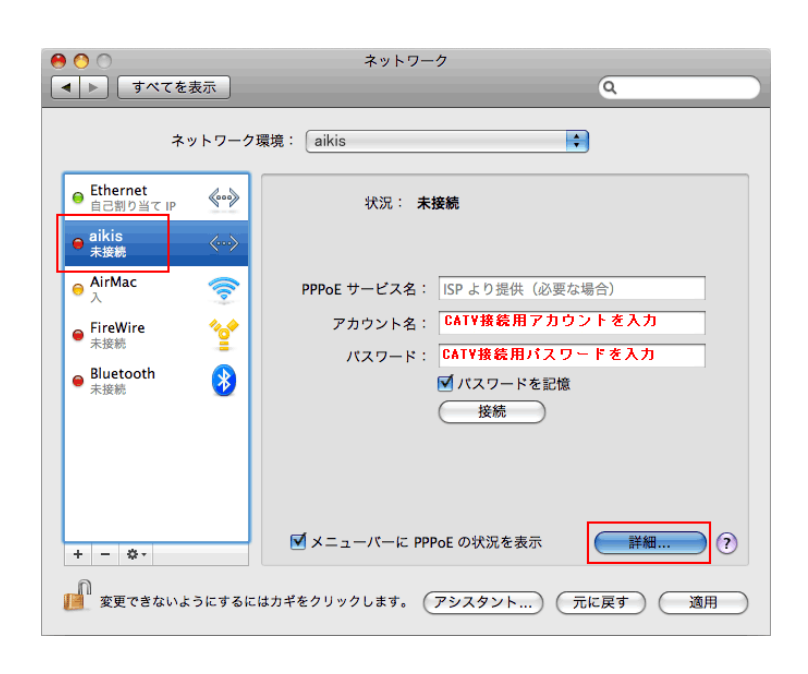

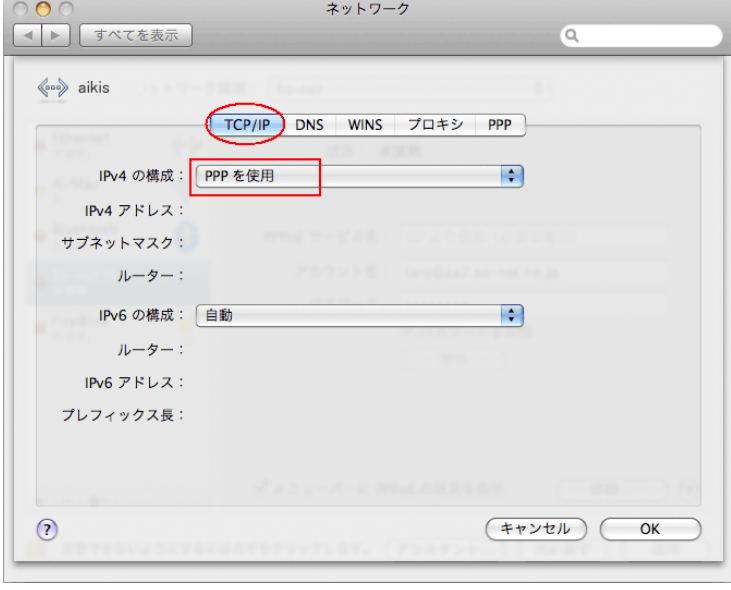

# ⑦「ネットワーク」画面

「aikis」が左側メニューに表示 されます。

PPPoE サービス名:には、 何も入力しないでください。

アカウント名:に、 「CATV 接続用 ID 結果通知書」 に記載の「アカウント」を 入力してください。

パスワード:に、 「CATV 接続用 ID 結果通知書」 に記載の「パスワード」を 入力してください。

「パスワードを記憶」に チェックします。

「メニューバーに PPPoE の 状況を表示」にチェックします。

すべて入力したら、 「詳細...」ボタンをクリックします。

# ⑧TCP/IP

 上部の[TCP/IP]タブを クリックします。

[IPv4 の構成:]で、 「PPP を使用」を選択 してください。

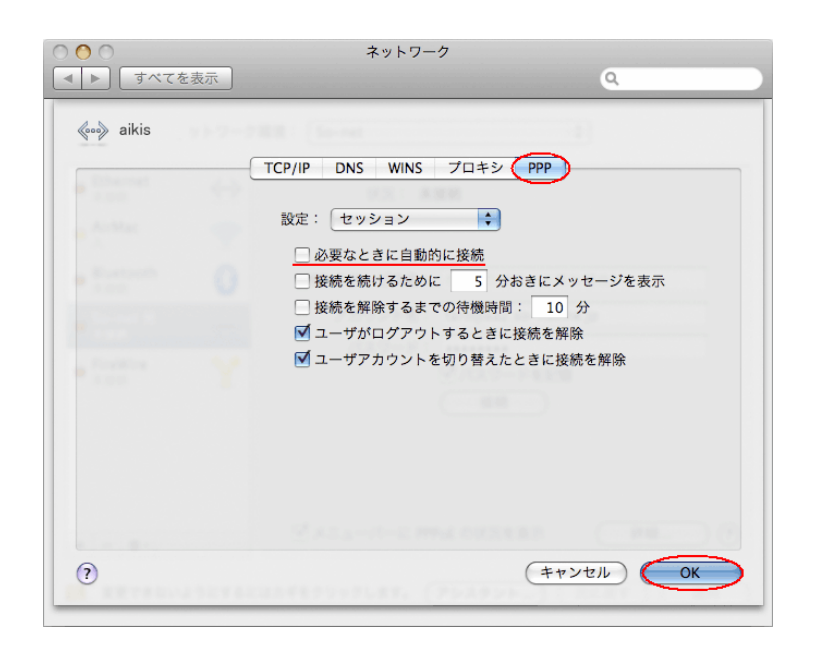

## ⑨PPP

上部の[PPP]タブを クリックします。

[設定:]は「セッション」を 選択してください。

「必要なときに自動的に接続」 にチェックを入れておくと、 ブラウザなどを起動したときに 自動接続します。

「OK」ボタンをクリックします。

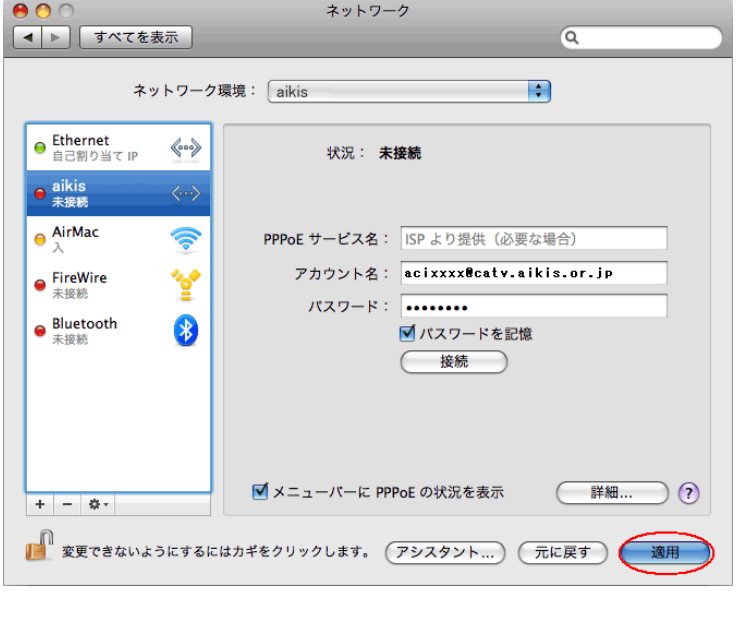

以上で、接続設定はすべて完了です。

### ⑩「ネットワーク」画面

下部の「適用」ボタンをクリック してください。